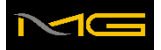

## **İndirme ve Çalıştırma Prosedürü**

Aşağıdaki linki tıklayarak program dosyasını indirebilirsiniz. Link tıklandığında aşağıdaki görsel ile karşılaşacaksınız.

### **1. PROGRAMI İNDİR ve KUR**

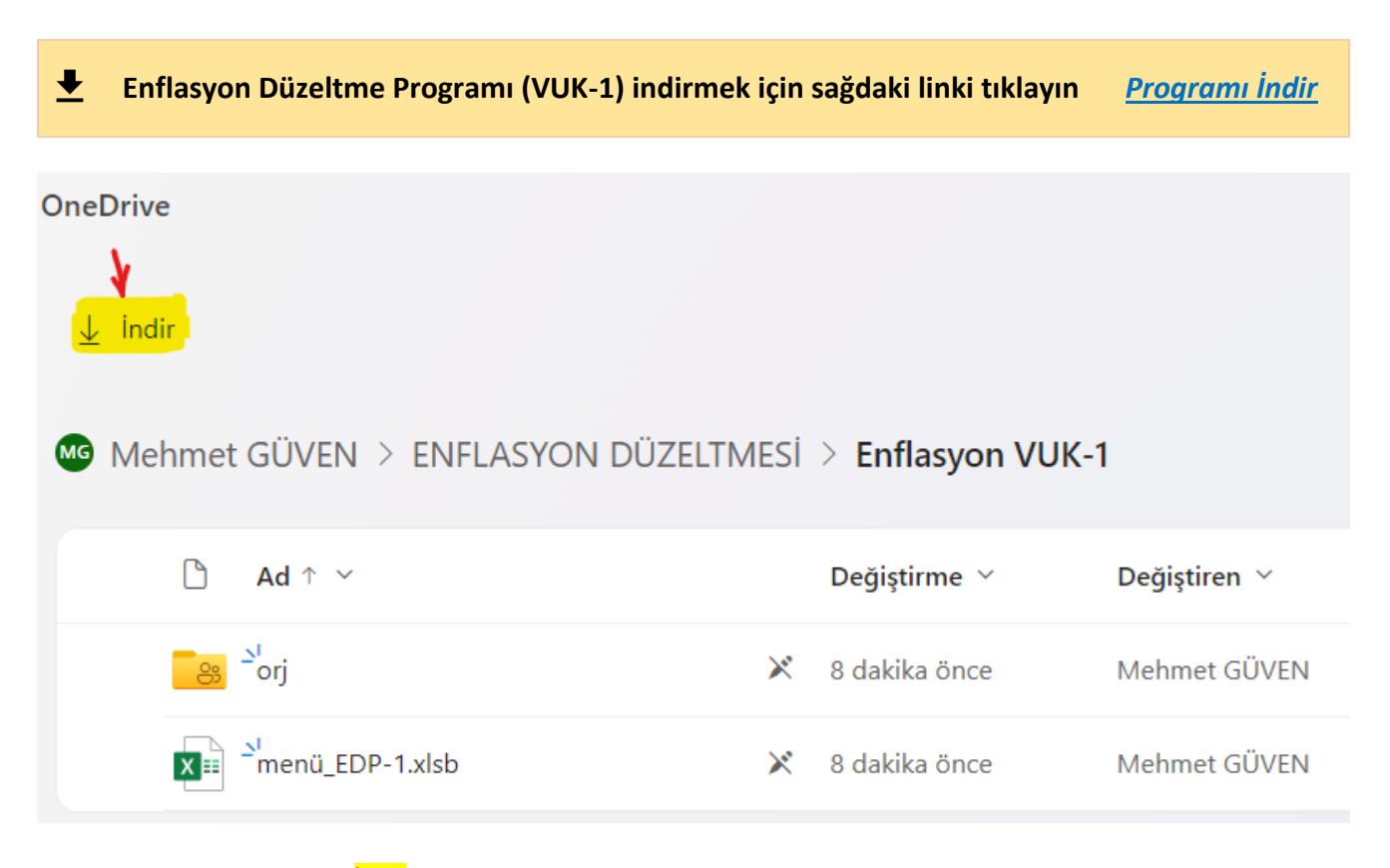

Kırmızı ok işaretinin altındaki **İndir** yazısını tıklayın.

Program dosyası sıkıştırılmış olarak bilgisayarınızdaki **İndirilenler** klasörü içine aşağıdaki görseldeki gibi inmiş olacaktır.

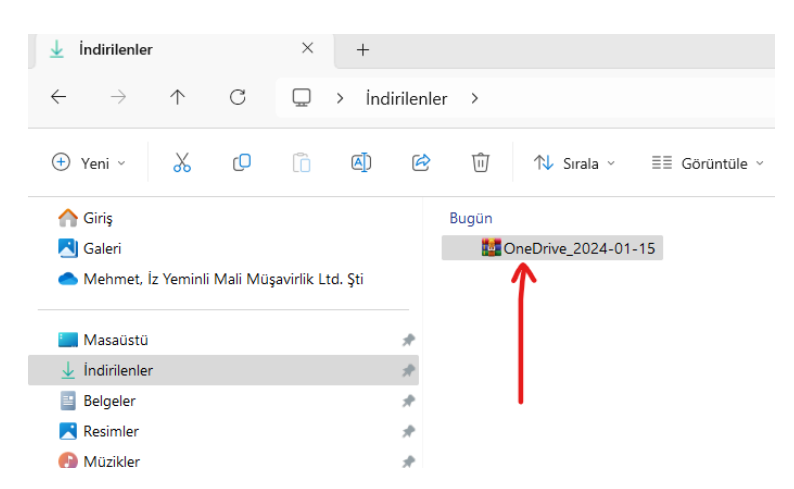

Yukarıdaki **zip** dosyasını çift tıkladığınızda aşağıdaki görsel ortaya çıkacaktır.

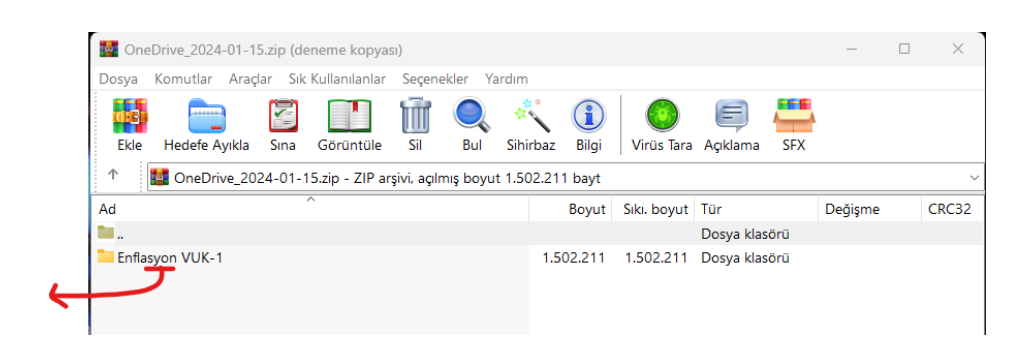

Bu dosyayı sürükleyerek bilgisayarınızda Masaüstü'ne alın. Sonra bu klasöre istediğiniz ismi verebilir, bilgisayarınızda istediğiniz bir ortama taşıyabilirsiniz.

Klasör içinde aşağıda görüldüğü gibi **menu\_EDP-1** isimli Excel dosyası yer alacak. Bu dosyanın adını değiştirmeyin.

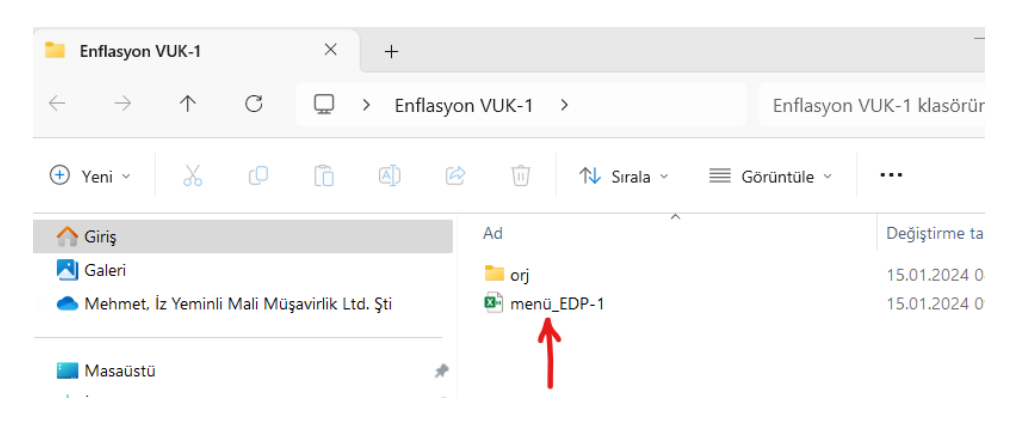

Excel dosyasını çalıştırmadan önce sağ tıklayıp **Özellikler**i seçin.

Aşağıda kırmızı ok işareti ile gösterilen **Engellemeyi Kaldır** kutucuğunu işaretleyip, **Uygula** ve **Tamam** butonlarını tıklayın. Artık **menü\_EDP-1**'i çalıştırabilirsiniz.

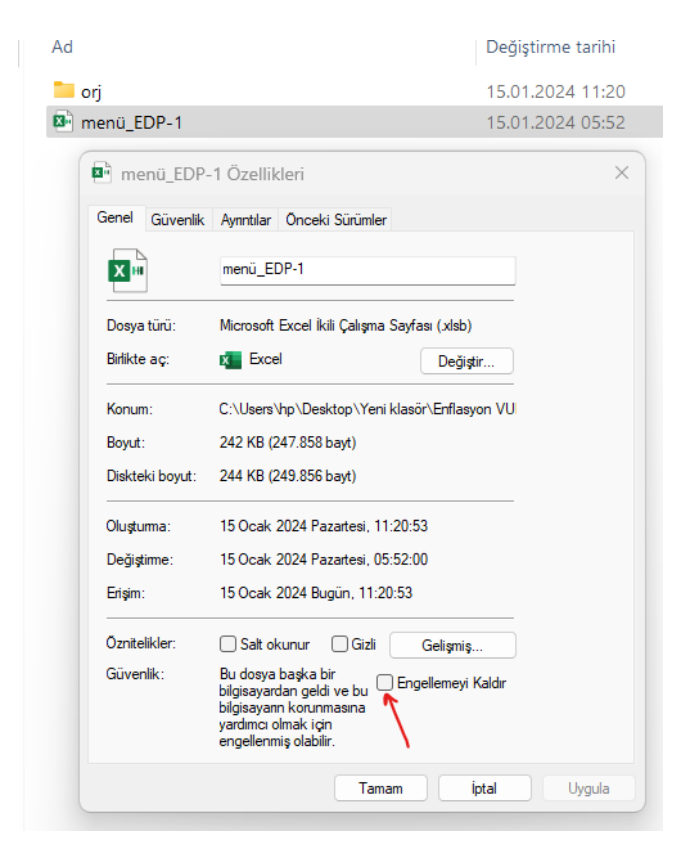

#### **2. PROGRAMI KULLANMA**

#### **a) Bilanço Hazır Olmadan Ön Hazırlık**

Zaman kazanmak için bilanço hazır olmadan şunları hazırlayın.

- İndirdiğiniz **menu\_EDP-1**'in **DÖ\_Bilanço** sayfasında parasal olmayan kalemlere küçük tutarlar girilmiştir, bu tutarları değiştirmeyin.
- Sizin bilançonuzda mevcut olacak hesap kalemlerini sırasıyla seçin ve sağındaki Excel işaretini tıklayıp ilgili düzeltme sayfasını açın.
- Sayfa üzerindeki YARDIM butonunu tıklayın ve düzeltme yapmak için neler gerektiğini öğrenin, gerekirse yazıcı çıktısını alın.
- Bu düzeltme sayfasının sol üst köşesindeki  $\Box$  işaretini tıklayıp boş ve formülsüz bir yedeğini alın.
- Sonra bu formülsüz sayfayı belirlediğiniz bir yere kaydedin.
- Sizin bilançonuzda mevcut olan diğer parasal olmayan kalemler için de aynısını yapın.
- Sonra programı kapatın, bilanço kesinleşinceye kadar açmayın.
- Bu arada kaydetmiş olduğunuz formülsüz boş şablonlar üzerine gerekli olan bilgileri defter kayıtlarına bakarak girin.
- Düzeltmeniz gereken bütün bilanço kalemleri için aynı hazırlığı yapın.

#### **b) Bilanço Hazır Olduğunda Yapılacak İşler**

- Kurumlar vergisi beyannamesine ekleyeceğiniz bilanço hazır olduğunda programı (menu\_EDP-1) çalıştırın.
- Önce BİLGİ sayfasına unvanı büyük harflerle girin ve **BİLGİLERİ KAYDET** butonunu tıklayın.
- Sonra **DÖ\_Bilanço** sayfasına hazır olan bilanço kalemlerini tek tek girin ve bilançonun tuttuğundan emin olun.
- Sonra aynı sayfa üzerindeki **ÇÖZÜM KODU** butonunu tıklayın, çıkan sayfanın görselini bize **e-posta** ile veya (daha hızlı olması için) **WhatsApp** üzerinden gönderin.
- Göndereceğimiz Çözüm Kodu'nu ilgili kısma girin.
- Sonra düzeltmeniz gereken bilanço kalemlerini teker teker seçip yanındaki Excel logosunu tıklayın.
- Açılan sayfaya daha önce boş formlara hazırladığınız bilgileri **Kopyala/Yapıştır/Değerler** şeklinde kaydedip **HESAPLA** butonuna basın.
- Bütün düzeltilecek hesaplara aynı uygulamayı yapın.

# **Yardım ve Destek Hattı**

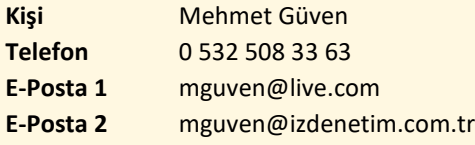